# **Creating a Poster for the UNIV 100 Showcase**

#### **Poster Sizes**

Posters for the UNIV 100 Showcase can be a maximum size of 24 x 36 (inches). They can be either portrait or landscape orientation. Other sizes available are 8 ½ x 11, 11 x 17 and 13 x 19.

#### **Requirements**

To be eligible for entry into the Showcase, your poster must have a *title*, *the names of the student(s) who worked on the project, the semester, and the UNIV 100 section number.* **THIS INFORMATION IS REQUIRED FOR POSTERS THAT WILL BE IN THE SHOWCASE.** 

#### **Examples**

To view poster examples from past showcases, visit our website at<https://firstyear.louisiana.edu/node/421>

#### **Poster Templates**

The posters can be created as a single slide in Microsoft PowerPoint. There is a free website with great templates that you can use and modify for your poster, or you can create it from scratch. These templates are geared towards research posters. Do not use the trifold templates; we don't have tables to put these on for the showcase.

## **Setting up the Poster in PowerPoint**

To make sure your poster is sized correctly for our large format printer, the steps below must be done **BEFORE ANYTHING IS ENTERED ON THE SLIDE. IF YOU ARE GOING TO CREATE ONE FROM SCRATCH, USE THE SAME STEPS TO SIZE THE POSTER PROPERLY BEFORE YOU BEGIN.** Directions for PowerPoint 2010, 2013, and 2016 are included.

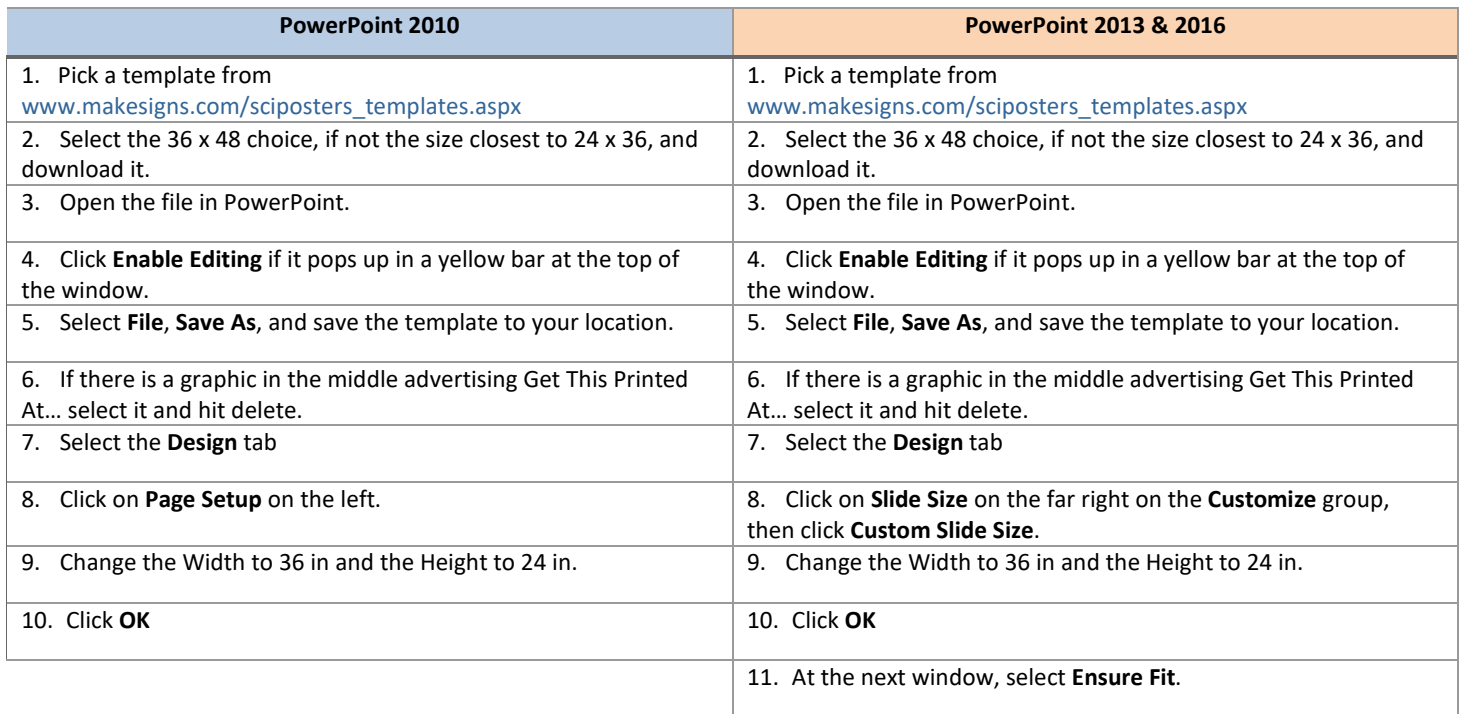

*See more on next page . . .*

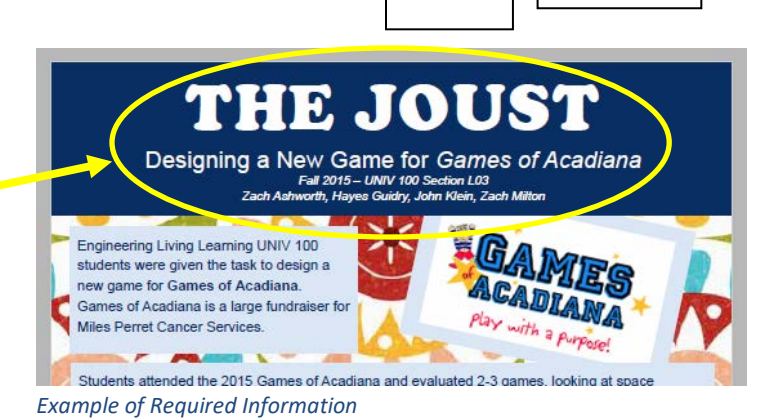

Portrait

Landscape

## **Editing the Poster**

Now you ready to go and can start editing the slide. You can change the slide colors and fonts using the steps below. Be aware that you can change the **Theme**, but some choices can produce some really bad results.

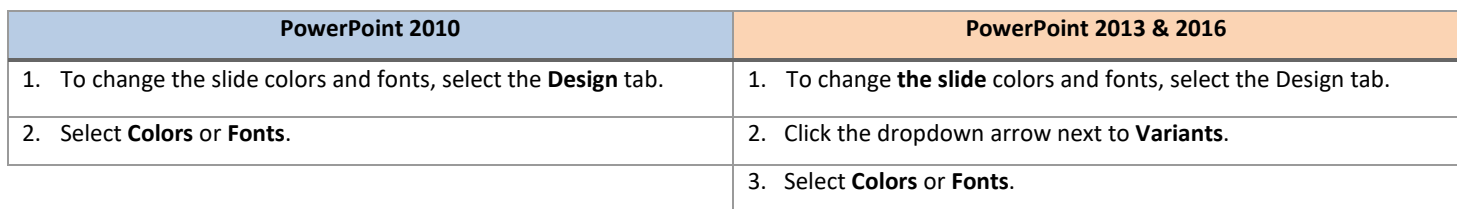

## **Poster Design Tips**

You can type or paste text into the provided boxes. The template will automatically adjust the size of your text to fit the title box. TIP**:** The font size of your title should be bigger than your name(s).

## **Photographs / Graphics**

You can add images by dragging and dropping from your desktop, copy and paste, or by going to INSERT > PICTURES. Resize images proportionally by holding down the SHIFT key and dragging one of the corner handles. For a professionallooking poster, do not distort your images by enlarging them disproportionally.

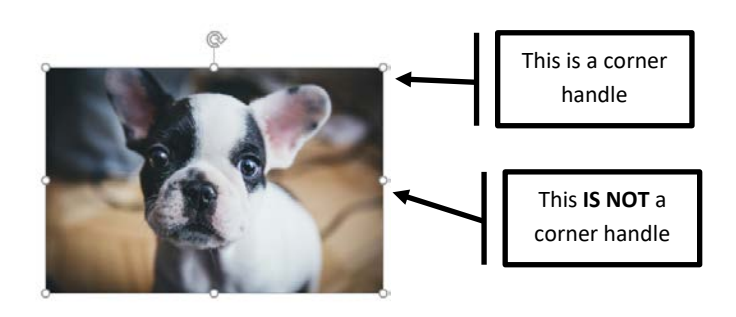

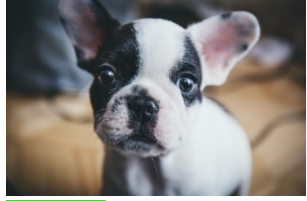

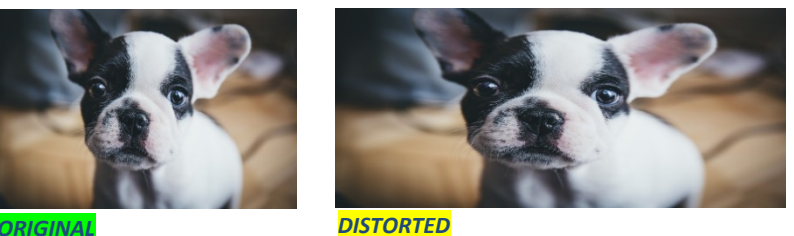

#### **Image Quality Check**

Zoom in and look at your images at 100% magnification. If they look good at 100% they will print well.

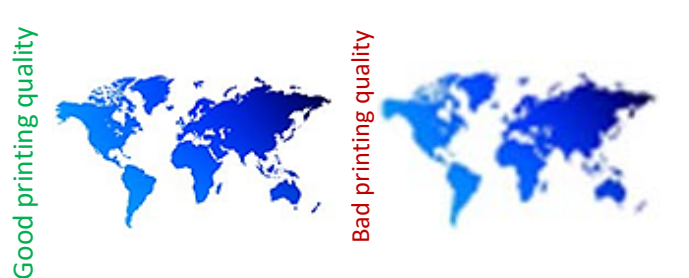

#### **How to Add Text**

The template comes with a number of pre-formatted placeholders for headers and text blocks. You can add more blocks by copying and pasting the existing ones or by adding a text box from the INSERT menu. Adjust the size of your text based on how much content you have to present. The default template text offers a good starting point.

## **Graphs / Charts**

You can simply copy and paste charts and graphs from Excel or Word, or select INSERT, CHART. Some reformatting may be required depending on how the original document has been created.

## **Proof Your Work**

There is absolutely nothing worse than a beautifully formatted poster that has spelling and grammatical errors. PROOF, PROOF, PROOF. Yes - you should run a spell check, but do not rely on this. Proof it yourself, have someone else proof it, and someone else after that.

## **Printing the Poster**

When you are ready to have the poster printed, send the original PowerPoint file to [michellef@louisiana.edu,](mailto:michellef@louisiana.edu) or bring it on a flash drive to Lee Hall 106 if it is too large to email. Please allow at least 3 days for printing. If you have questions, call Michelle Fournet at 337-482-9008 or come by to see me in Lee Hall 106H.